# Active Club POS Hardware Setup

The Active Club POS hardware package includes the following (see [figure 1\)](#page-0-0):

- Heckler stand for iPad
- APG Vasario 1616 cash drawer
- Connecting cable for cash drawer
- Star Micronics TSP143IIU Eco USB receipt printer
- **Printer power cable**
- Paper rolls for printer
- Apple AirPort Express router
- $\blacksquare$  Ethernet cable

This guide also includes instructions for setting up and configuring the optional IDtech credit-card reader (p. [9\)](#page-8-0) and Socket Mobile 7Ci barcode scanner (p. [10](#page-9-0)).

<span id="page-0-0"></span>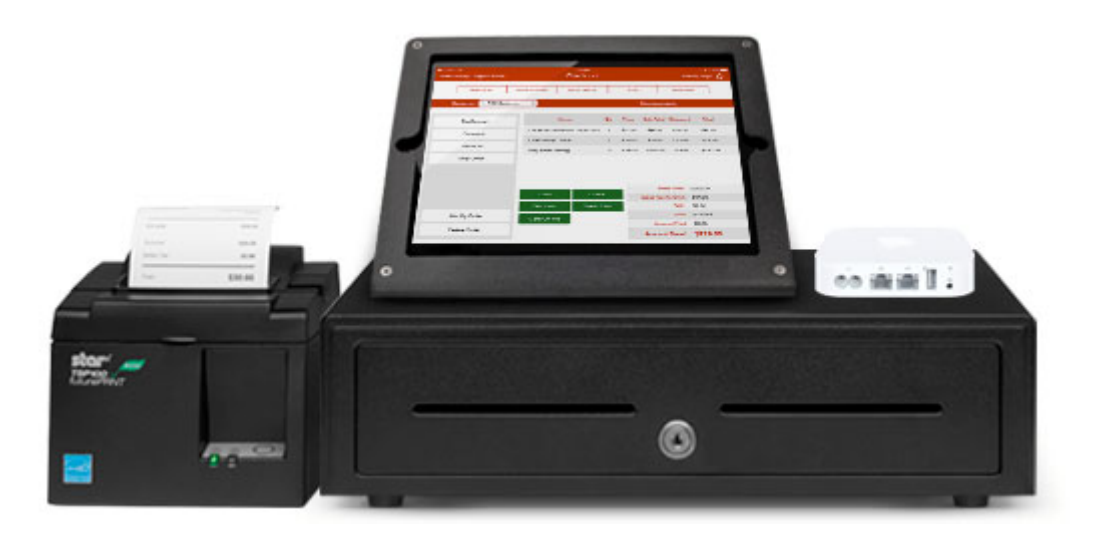

#### **Figure 1: POS basic hardware bundle**

To begin the setup, remove the hardware items from the box and discard all packing materials. If paper rolls are included, set them aside for use during the printer setup (below).

## To set up the cash drawer:

- 1. Open the cash drawer and inspect it to ensure that all packing material has been removed.
- 2. Turn the drawer over and plug in the larger end of the cash drawer cable [\(fig. 2\)](#page-1-0).
- 3. Setup is complete. Turn the APG cash drawer over to its normal position.

<span id="page-1-0"></span>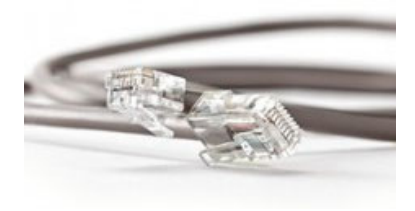

**Figure 2: Cash drawer cable**

## To set up the receipt printer:

- 1. Inspect the receipt printer to ensure that all shipping tape or packing material has been removed.
- 2. Insert one end of the supplied USB cable to the USB connector ([fig. 3\)](#page-1-1). (The other end will go to the AirPort router.)
- 3. Connect the smaller end of the cash drawer cable to the "DK" port on the printer.
- 4. Connect the power cable to the printer. Plug the other end in to an AC power outlet.

Note: The Star receipt printer does not include a power switch. Power is turned on by the Apple AirPort Express router.

5. Open the printer cover and install the paper roll, following the instructions included with the printer.

<span id="page-1-1"></span>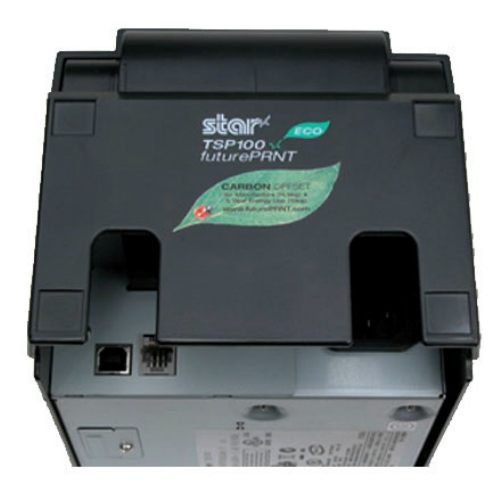

#### **Figure 3: Star receipt printer**

**Connectors from left to right: USB: for the USB cable to the printer RJ12 "DK": for the cable to the cash drawer Power cable connector**

For instructions on configuring the iPad printer settings, see *Configuring printer settings*, page [8.](#page-7-0)

## To set up the Apple AirPort Express router:

- 1. Place the router in a convenient location near the receipt printer.
- 2. Connect an Internet-connected Ethernet cable to the Ethernet WAN port [\(fig. 4\)](#page-2-0). Use the Ethernet cable included in your package if one is not available. (The Ethernet WAN Port is next to the Power connector. Do not use the Ethernet LAN port.)
- 3. Connect the USB cable from the receipt printer to the USB port.
- 4. Connect the supplied power cable to the Power connector.
- 5. Plug the other end of the power cable in to the AC power outlet.

<span id="page-2-0"></span>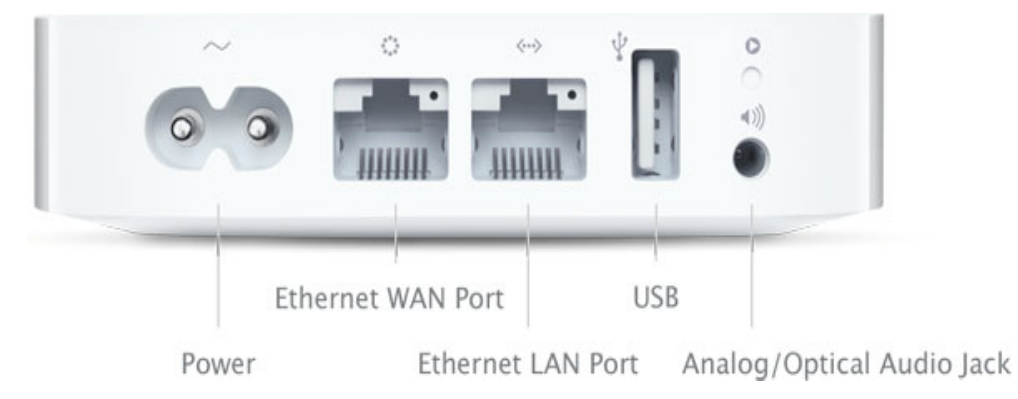

**Figure 4: Apple AirPort Express router—rear panel**

# Configuring the AirPort Express router

First, confirm that your iPad is connected to the AirPort Express router by checking your Wi-Fi Settings.

- 1. Open iPad Settings and choose Wi-Fi.
- 2. Locate the AirPort Express in the list of available network connections; tap to join the network. When prompted "Do you want to set up your AirPort Express?," answer "Yes."
- 3. Once the connection is made, tap to open its Wi-Fi settings ([fig. 5\)](#page-3-0).
- 4. Confirm that the AirPort router has assigned an IP address (e.g., 10.0.0.1).

<span id="page-3-0"></span>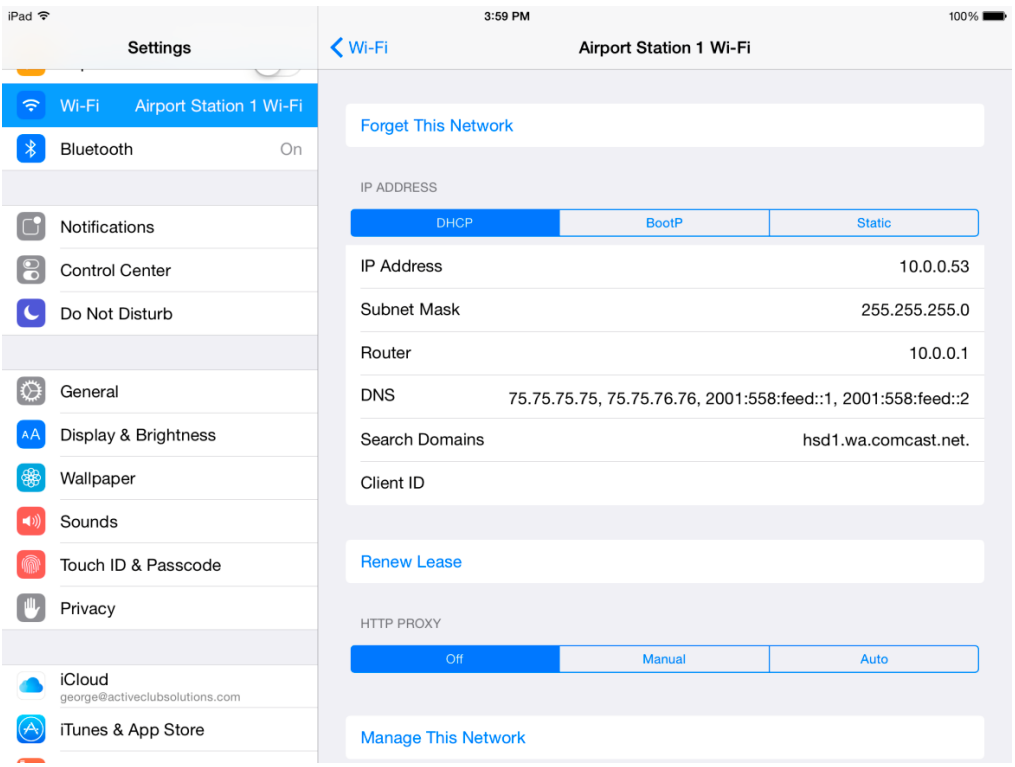

**Figure 5: iPad Wi-Fi settings**

To manage the Apple AirPort Express router, you'll need to download and install the AirPort Utility from the App Store.

- 1. From your iPad, open the App Store.
- 2. Locate Search and enter "AirPort Utility".
- 3. Download and install AirPort Utility.
- 4. Open the AirPort Utility app (see [fig. 6\)](#page-4-0).

<span id="page-4-0"></span>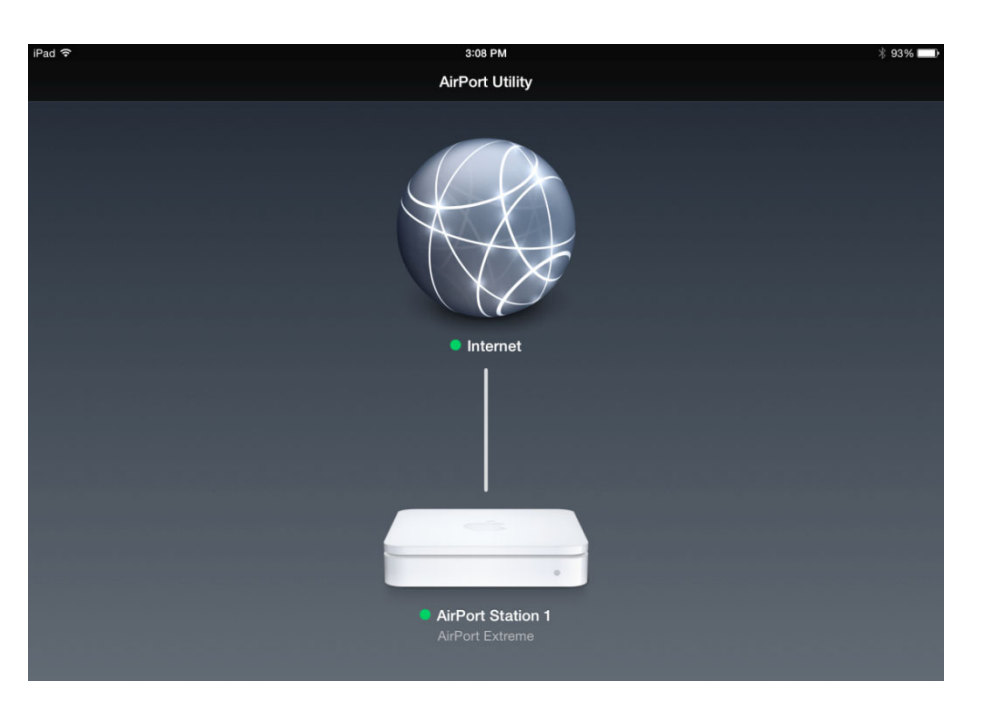

#### <span id="page-4-1"></span>**Figure 6: AirPort utility**

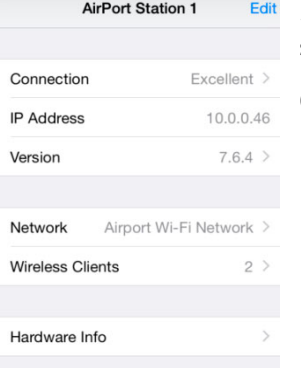

**Figure 7: Connection settings**

5. Tap the connection (e.g., "AirPort Station 1") to open the connection settings (fig. [7\).](#page-4-1)

- 6. To change the settings, tap Edit.
- 7. If prompted, enter your password to proceed.

8. In the connection settings, choose Base Station, Network, or Internet Connection to change the router name and password, wireless security method, or Internet connection details ([fig. 8](#page-4-2)).

<span id="page-4-2"></span>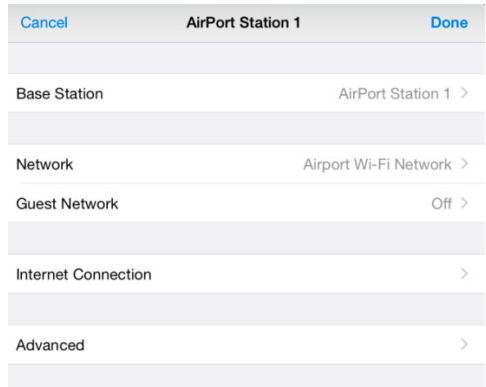

## Base station settings

If you have more than one AirPort router, we recommend renaming this one to avoid confusion. For example, you might assign the router names Airport Station 1 and Airport Station 2. To change a router name or access password, choose Name or Password from the menu ([fig. 9\)](#page-5-0).

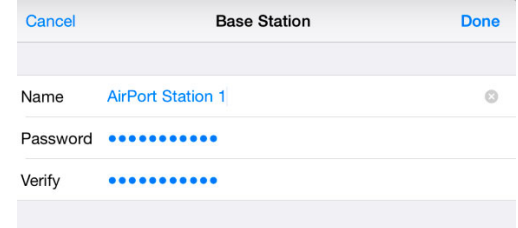

<span id="page-5-0"></span>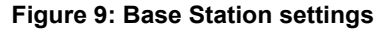

## Network settings

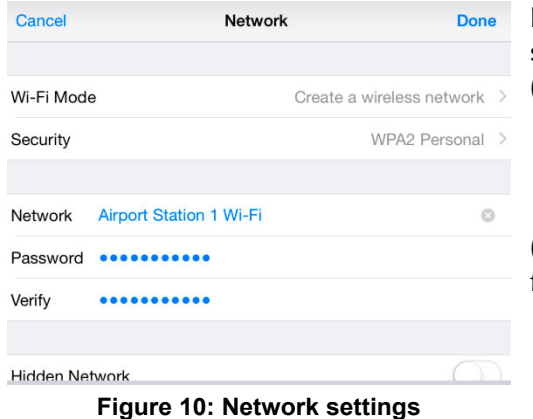

<span id="page-5-1"></span>In Network settings, you can change the wireless security mode, network address, and wireless password [\(fig. 10\)](#page-5-1).

(To change the wireless password, choose Password from the Network menu.)

To change the wireless security method, choose an item from the Security menu ([fig. 11\)](#page-5-2). Apple recommends WPA2 Personal (AES).

<span id="page-5-2"></span>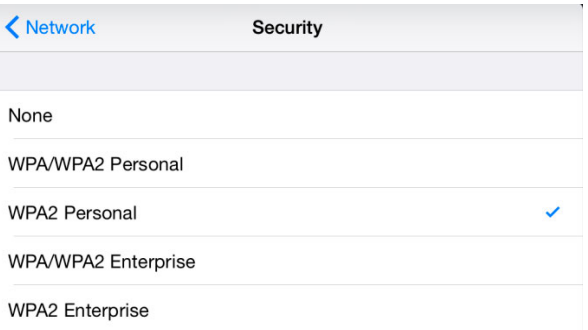

**Figure 11: Security settings**

Cancel

**IP Address** 

Subnet Mask

DNS SERVER

Primary Secondary

**Router Address** 

8.8.8.8

8.8.4.4

2001:558:feed::1

**Domain Name** Optional

**IPV6 DNS SERVER** 

Secondary Optional

Primary

Internet Connection settings

Internet

**Static** 

<span id="page-6-0"></span>Done

10.0.0.46

 $10001$ 

255.255.255.0

PPPoE

Apple recommends that routers be given static IP addresses. To copy the router-assigned (DHCP) addresses to static ones:

1. On the DHCP tab, note the IP address, Subnet Mask, Router Address, and the DNS Server settings (fig. [12\).](#page-6-0)

2. On the Static tab, enter the IP information that you noted in DHCP settings. Be sure to double-check your work, since the connection will fail if you make an error.

**Figure 12: AirPort Express DHCP settings**

Update.

 $\triangle$  Note that you must manually enter all four IP addresses, including any that may already appear. All entries must now appear in blue, as shown in [figure 13.](#page-6-1)

<span id="page-6-1"></span>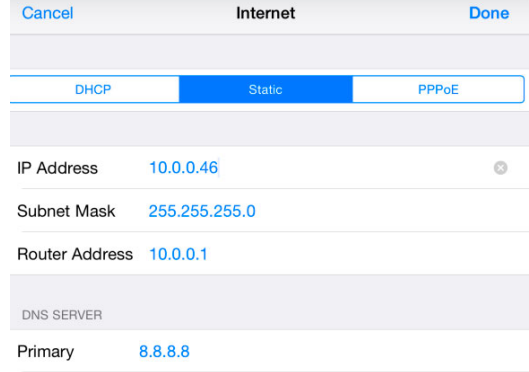

**Figure 13: Setting a static IP address**

<span id="page-6-2"></span>3. AirPort Utility requests that you update the router settings [\(fig. 14\)](#page-6-2). At the prompt "Do you want to update this base station's settings?," tap

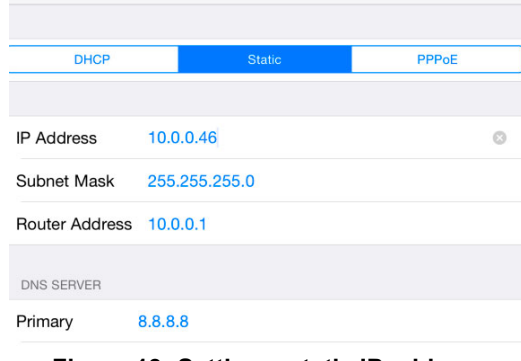

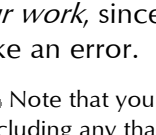

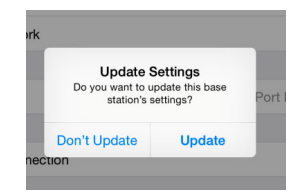

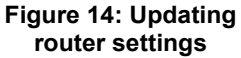

# <span id="page-7-0"></span>Configuring printer settings

The receipt printer's IP address and port number must be assigned in the iPad's Settings for Active Club POS.

## To configure printer settings:

- 1. On the iPad, open Settings.
- 2. From the Settings menu, choose Active Club POS > Printer Settings [\(fig. 15\)](#page-8-1).
- 3. Enter the following:

IP Address: The address of your Apple router (e.g., TCP: 192.168.23.99)

Note: Be sure to include the prefix "TCP: ".

Port: 9100

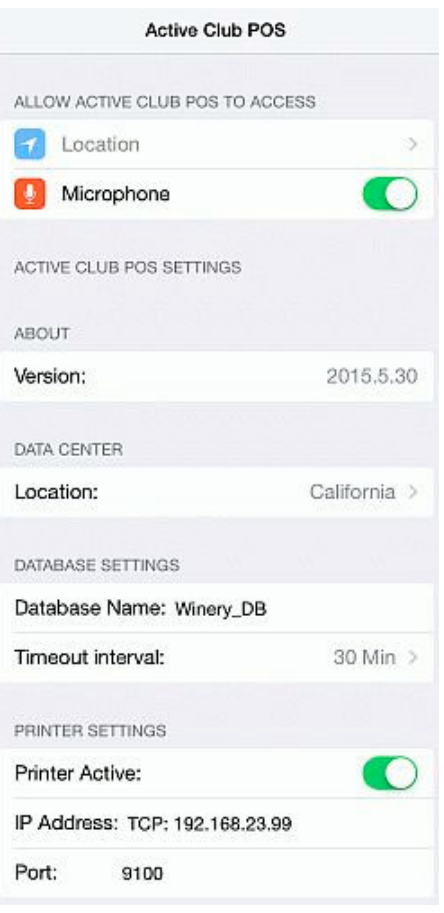

**Figure 15: iPad Printer Settings**

# <span id="page-8-0"></span>Enabling the credit-card reader

Most credit-card readers require no setup or configuration; simply plug one in to the headset jack on the iPad.

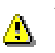

To ensure data security, the credit-card reader uses point-to-point encryption and contains an encryption key. For this reason, you must obtain the reader from the payment gateway.

You may find, however, that the reader fails to recognize cards when they are swiped. This may occur because the on/off control for the headset jack has been turned off. To reenable it, move the switch to the On position.

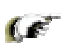

Another reason may be that the card reader has become dirty. Active Club Solutions recommends that you purchase *card reader cleaners* when ordering your POS hardware.

On the iPad 2 and the iPad Air, the switch is next to the volume up/down control in one corner of the unit (figs. [16–](#page-8-1)[17\)](#page-8-2).

<span id="page-8-1"></span>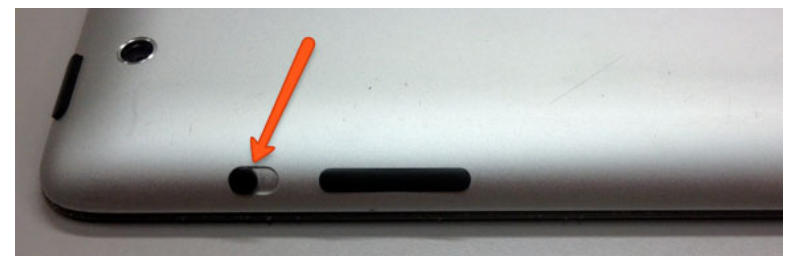

**Figure 16: iPad 2**

<span id="page-8-2"></span>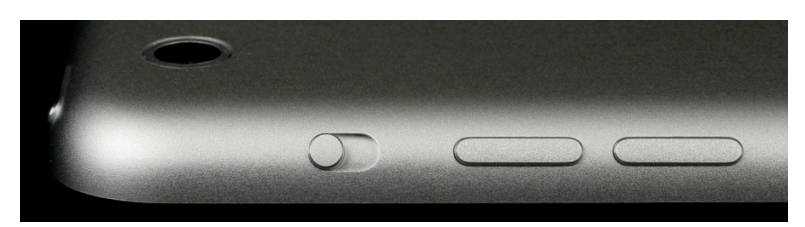

**Figure 17: iPad Air**

On the iPad Air 2, the hardware switch is replaced by the Control Center [\(fig. 18\)](#page-8-3). To open it, swipe up from the bottom of the screen. Make sure that the volume slider is all the way to the right, and Mute is off. **A** 

<span id="page-8-3"></span>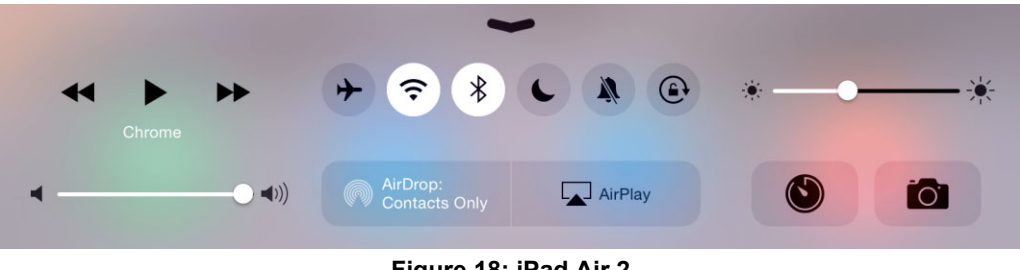

**Figure 18: iPad Air 2**

# <span id="page-9-0"></span>Enabling the barcode scanner

The Socket Mobile 7Ci barcode scanner is a Bluetooth device which must be *paired* with your iPad.

Important: Please review the full instructions below before you begin the setup procedure.

# <span id="page-9-1"></span>Pairing the barcode scanner with your iPad

- 1. Press and hold the small power button until the LED turns blue and the scanner beeps twice. (It will beep low and then high.)
- 2. The scanner must be set to iOS mode. This will ensure that scanning a barcode will add the product to the sale and that your virtual keyboard will be available on your iPad.

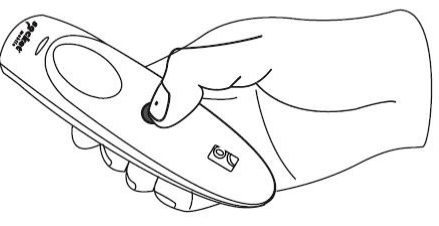

3. It's important that your barcode scanner NOT be paired with any iPad during the iOS configuration process. If the scanner has previously been paired with an iPad or other device, first follow the factory reset procedure on page [11](#page-10-0). © Socket Mobile, Inc.

4. Print this page and scan the barcode below to enable iOS mode. The scanner will beep three times to confirm.

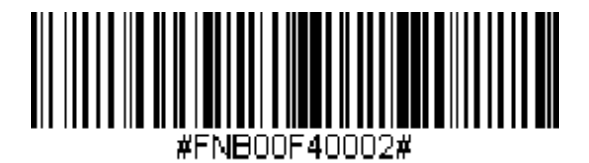

- 5. On your iPad, tap the Settings icon to open Settings. Tap the Bluetooth menu to open the Bluetooth settings.
- 6. Turn Bluetooth on. Your iPad will search for available devices to connect with. Once the iPad locates the Socket CHS scanner, tap it to connect.

# <span id="page-10-0"></span>Factory reset procedure

- 1. Press and hold the small power button until the LED turns blue and the scanner beeps twice. (It will beep low and then high.)
- 2. Hold the large scan button and then press the small power button until you hear three beeps. Release both buttons. The 7Ci CHS will unpair and automatically power off. The next time you power on the 7Ci CHS, it will be discoverable.

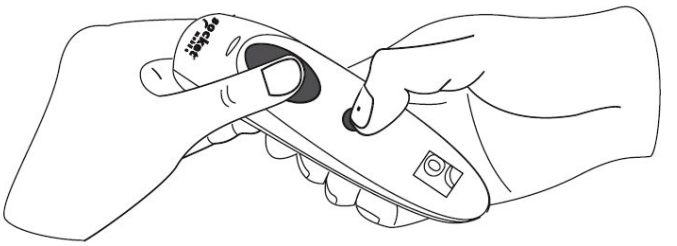

© Socket Mobile, Inc.

- 3. If you are resetting a scanner that has NOT been paired before, you can proceed to step 6.
- 4. Go to iPad > Settings > Bluetooth and make sure Bluetooth is turned ON.
- 5. On the Bluetooth Settings screen, tap the blue circle on the line that says Socket CHS. Tap Forget This Device.
- 6. Turn the scanner on (you'll hear two beeps).
- 7. Print this page and scan the barcode below to reset the scanner. The scanner will beep three times to confirm.

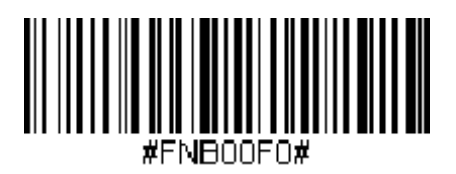

8. Follow the instructions on page [10](#page-9-1) to pair the barcode scanner with your iPad.

(For complete details, see [http://www.socketmobile.com/docs/default-source/multi](http://www.socketmobile.com/docs/default-source/multi-language/english/qs_chs7ci-apple-english.pdf)[language/english/qs\\_chs7ci-apple-english.pdf.](http://www.socketmobile.com/docs/default-source/multi-language/english/qs_chs7ci-apple-english.pdf))